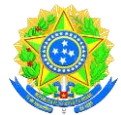

# Ministério da Educação **UNIVERSIDADE FEDERAL DE RONDONÓPOLIS** Pró-Reitoria de Ensino de Graduação Diretoria de Registro e Controle Acadêmico Gerência de Certificação e Registro

# **TUTORIAL DE COMO EXTRAIR DIPLOMA DIGITAL NA PLATAFORMA DE SISTEMAS INTEGRADOS DA UFMT**

**1º Passo:** 

Acessar o portal da UFR, pelo link <https://ufr.edu.br/> na página clique no botão **SISTEMAS INTEGRADOS** e a no submenu clique em **Sistemas Integrados UFMT,** conforme imagem abaixo:

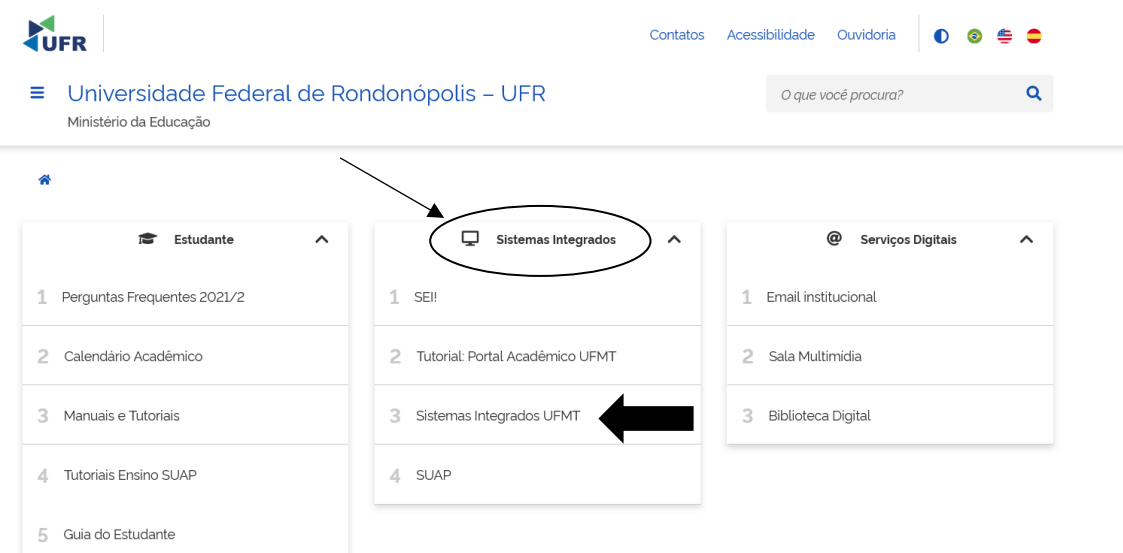

Após clicar no submenu **Sistemas Integrados UFMT**, listado na imagem anterior, carregará a página de acesso a plataforma de sistemas integrados da UFMT, conforme imagem abaixo:

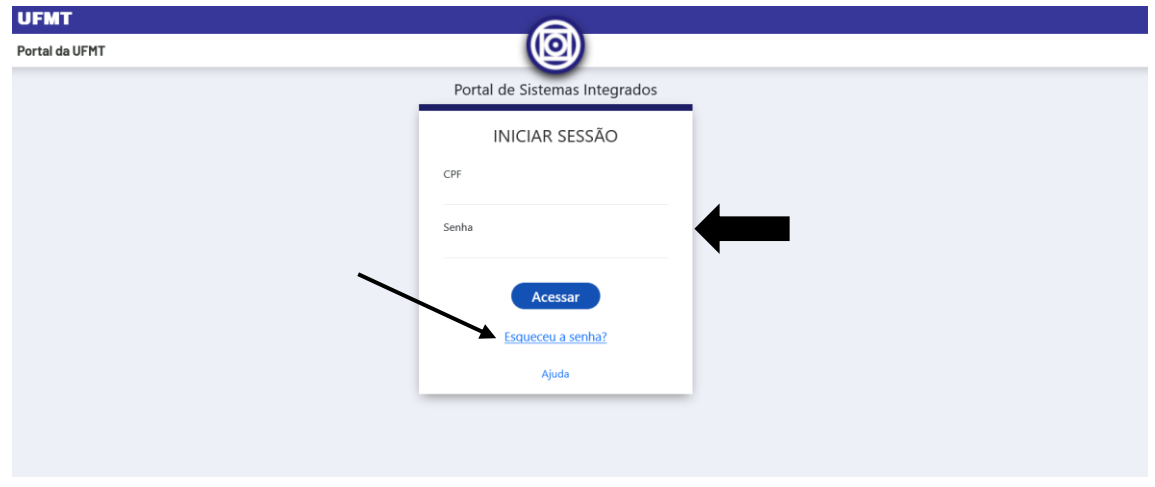

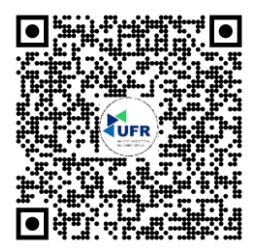

**Gerência de Certificação e Registro** Avenida dos Estudantes, nº 5055 - Cidade Universitária - Rondonópolis/MT - CEP: 78736-900 Fone: (66) 3410-4006 E-mail: **[registroescolar@ufr.edu.br](mailto:Diretoria%20de%20Registro%20e%20Controle%20Acadêmico) [Nossa localização](https://goo.gl/maps/ZvmwzPjPFQkEHmhS8)**

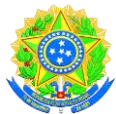

# Ministério da Educação **UNIVERSIDADE FEDERAL DE RONDONÓPOLIS** Pró-Reitoria de Ensino de Graduação Diretoria de Registro e Controle Acadêmico Gerência de Certificação e Registro

Para acessar a plataforma deverá informar o seu número do CPF e a sua senha de acesso como acadêmico da UFMT. Caso não recorde da senha de acesso poderá recuperar sua senha clicando no item **esqueceu senha?**

**OBSERVAÇÃO:** Caso precise de ajuda com dados do e-mail para a recuperação de senha entrar em contato com a equipe de tecnologia da informação da UFMT, no setor da Coordenadoria de Engenharia de Software CES/STI/UFMT, pelo Fone/WhatsApp **(65) 3615-6281** e/ou pelo e-mail **[ces@ufmt.br](mailto:ces@ufmt.br)**

#### **2º Passo**

Quando conseguir acessar a plataforma, abrirá inúmeros acessos aos sistemas da UFMT, visualize e clicar no item do sistema **PA – Portal Acadêmico**, conforme imagem abaixo:

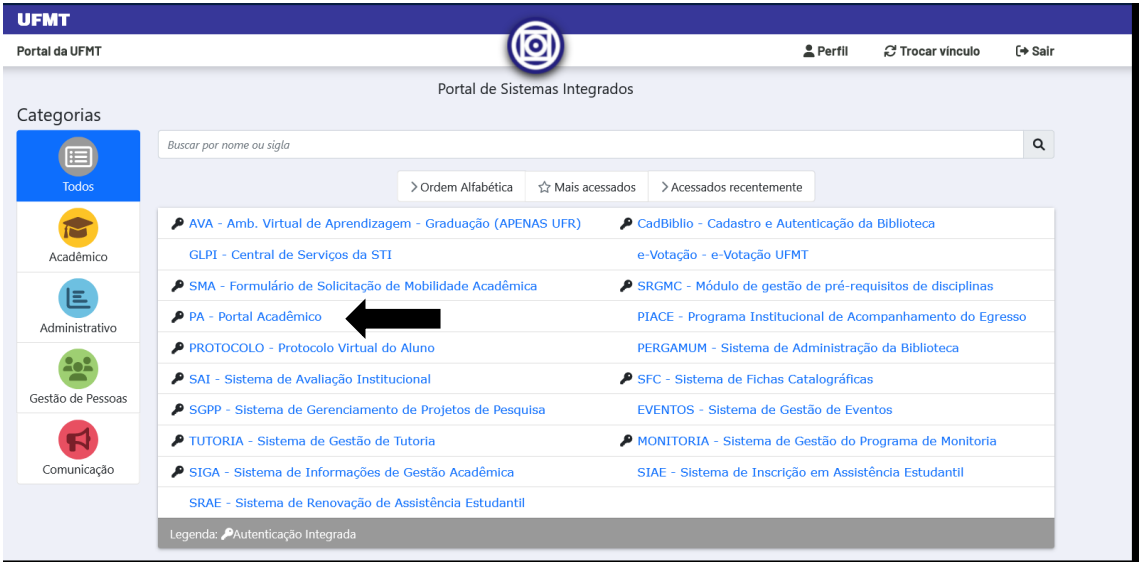

Ao clicar no item do sistema **PA – Portal Acadêmico,** abrirá o formulário com as informações das documentações acadêmicas e deverá conferir suas informações acadêmicas do curso que tenha vínculo com a UFMT. Em seguida clique no botão **DOCUMENTOS ACADÊMICOS**, conforme imagem abaixo:

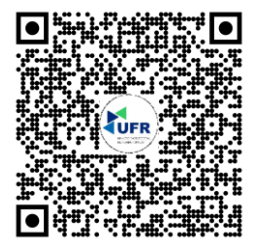

**Gerência de Certificação e Registro** Avenida dos Estudantes, nº 5055 - Cidade Universitária - Rondonópolis/MT - CEP: 78736-900 Fone: (66) 3410-4006 E-mail: **[registroescolar@ufr.edu.br](mailto:Diretoria%20de%20Registro%20e%20Controle%20Acadêmico) [Nossa localização](https://goo.gl/maps/ZvmwzPjPFQkEHmhS8)**

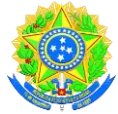

Ministério da Educação **UNIVERSIDADE FEDERAL DE RONDONÓPOLIS** Pró-Reitoria de Ensino de Graduação

Diretoria de Registro e Controle Acadêmico Gerência de Certificação e Registro

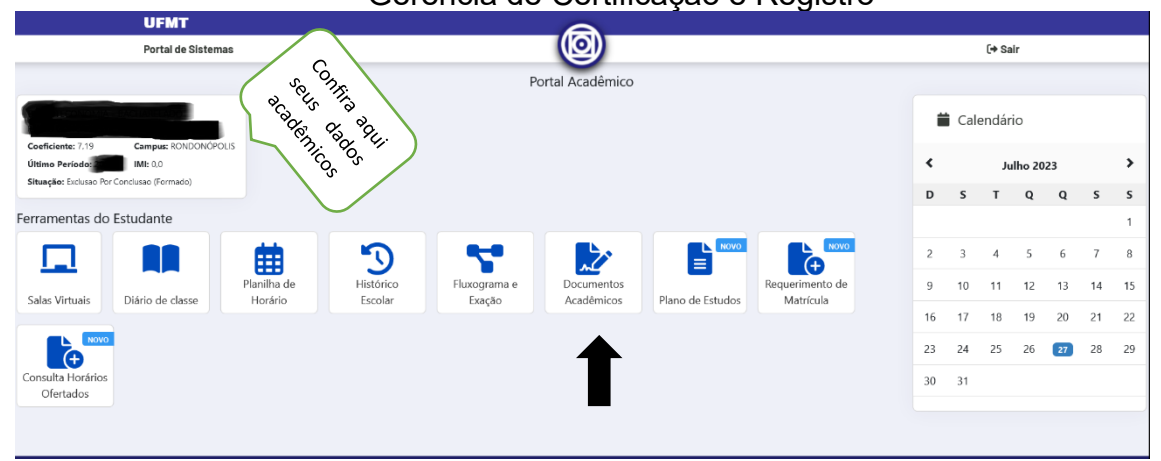

Ao clicar no **DOCUMENTOS ACADÊMICOS**, carregará o último formulário com os documentos acadêmicos e visualizará o botão com a informação do **DIPLOMA**. Ao posicionar o cursor sobre o botão do DIPLOMA abrir duas opções de **PDF** e **ARQUIVO XML,** ilustrado na imagem abaixo:

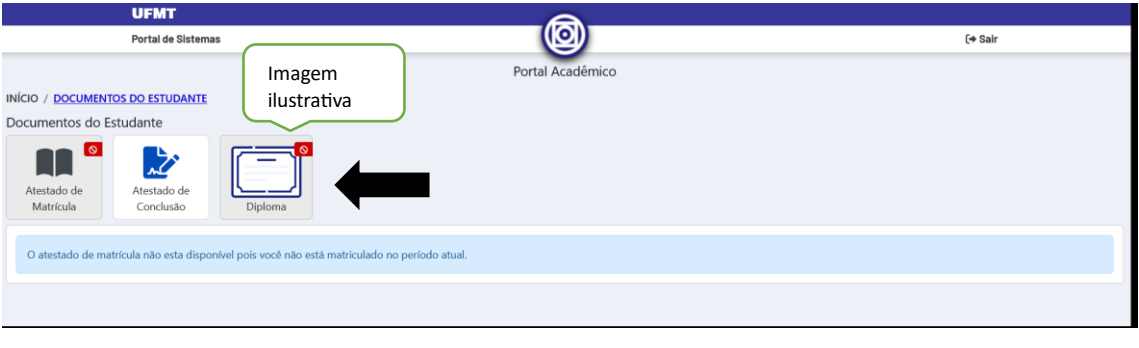

#### **3º Passo:**

Se o diploma estiver disponível o botão estará com uma coloração típica de disponibilidade e ao posicionar o cursor sobre o botão carregará informativo do PDF ou XML, e poderá fazer o upload "extrair" os documentos (PDF e XML) do seu diploma digital junto a UFMT.

Validação do diploma digital junto ao MEC, ocorre com o arquivo XML devem ser feito no link <https://validadordiplomadigital.mec.gov.br/diploma>

Caso o diploma não esteja disponível, o botão do **DIPLOMA** aparecerá uma tarja vermelha, e queiram inteirar sobre os cronogramas da UFMT, entre em contato com a equipe da **Gerência de Registro e Revalidação de Diploma GERRD/CAE/PROEG/UFMT**, pelo Fone/WhatsApp **(65) 3615-6213** e/ou pelo e-mail **[gerrd.proeg@ufmt.br](mailto:gerrd.proeg@ufmt.br)**

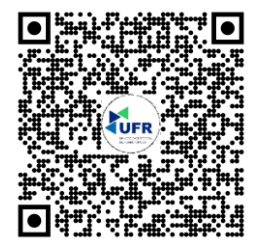

**Gerência de Certificação e Registro** Avenida dos Estudantes, nº 5055 - Cidade Universitária - Rondonópolis/MT - CEP: 78736-900 Fone: (66) 3410-4006 E-mail: **[registroescolar@ufr.edu.br](mailto:Diretoria%20de%20Registro%20e%20Controle%20Acadêmico) [Nossa localização](https://goo.gl/maps/ZvmwzPjPFQkEHmhS8)**